## **GUIDE PRATIQUE POUR DEPOSER VOS RECLAMATIONS AUPRES LE L'AEROPORT DE BORDEAUX-MERIGNAC**

Afin de déposer une réclamation (relative à un vol) auprès de l'aéroport, il est nécessaire de se connecter à l'outil internet AEROVISION. Seules les réclamations déposées via ce canal sont comptabilisées dans les statistiques de l'aéroport, statistiques qui permettent d'appuyer nos revendications.

Cliquez sur cette adresse mail https://www.bordeaux.aeroport.fr/laeroport/riverains/reduire-les-nuisancessonores

## **CREER SON COMPTE UTILISATEUR (à faire juste la 1ère fois)**

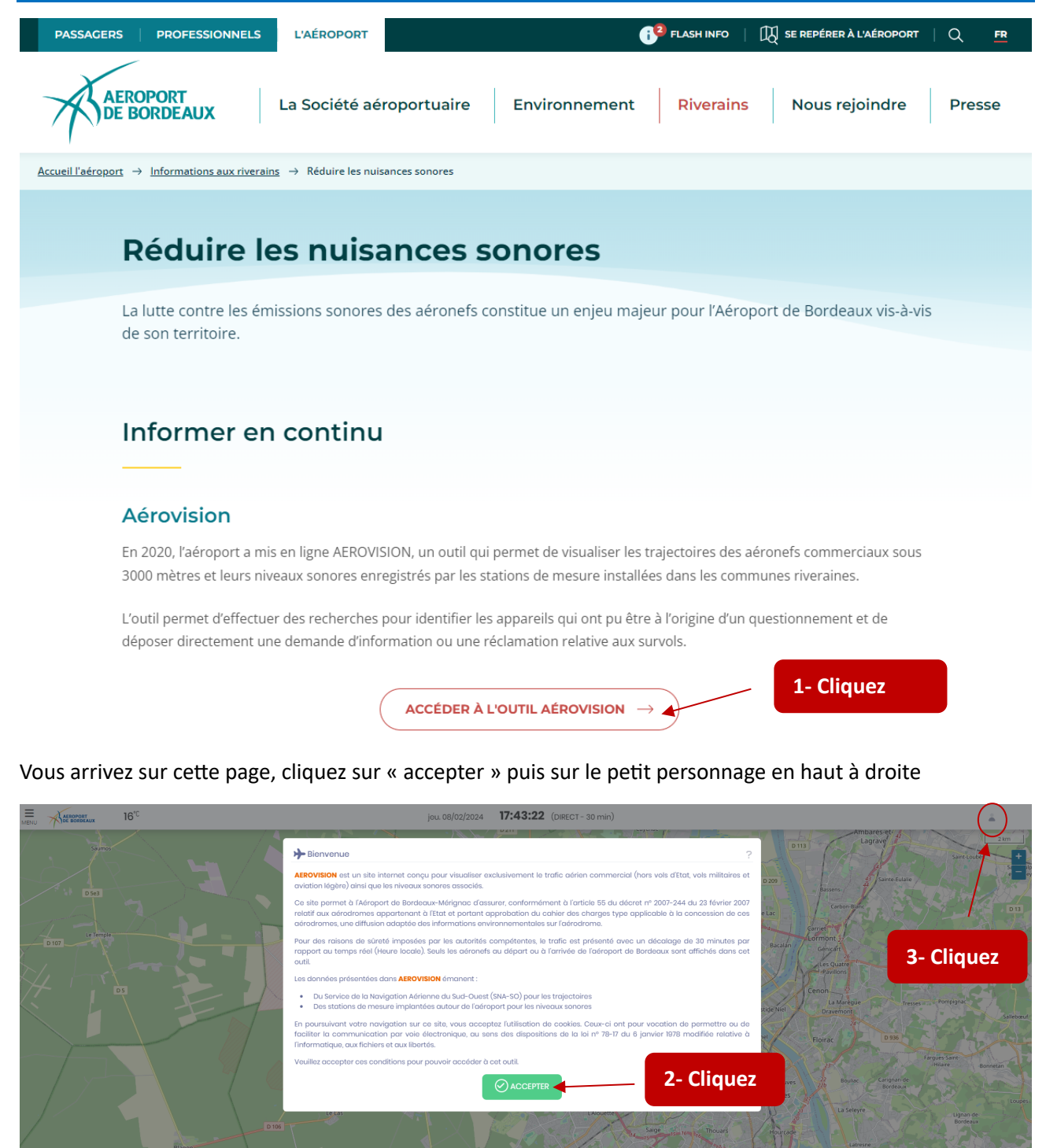

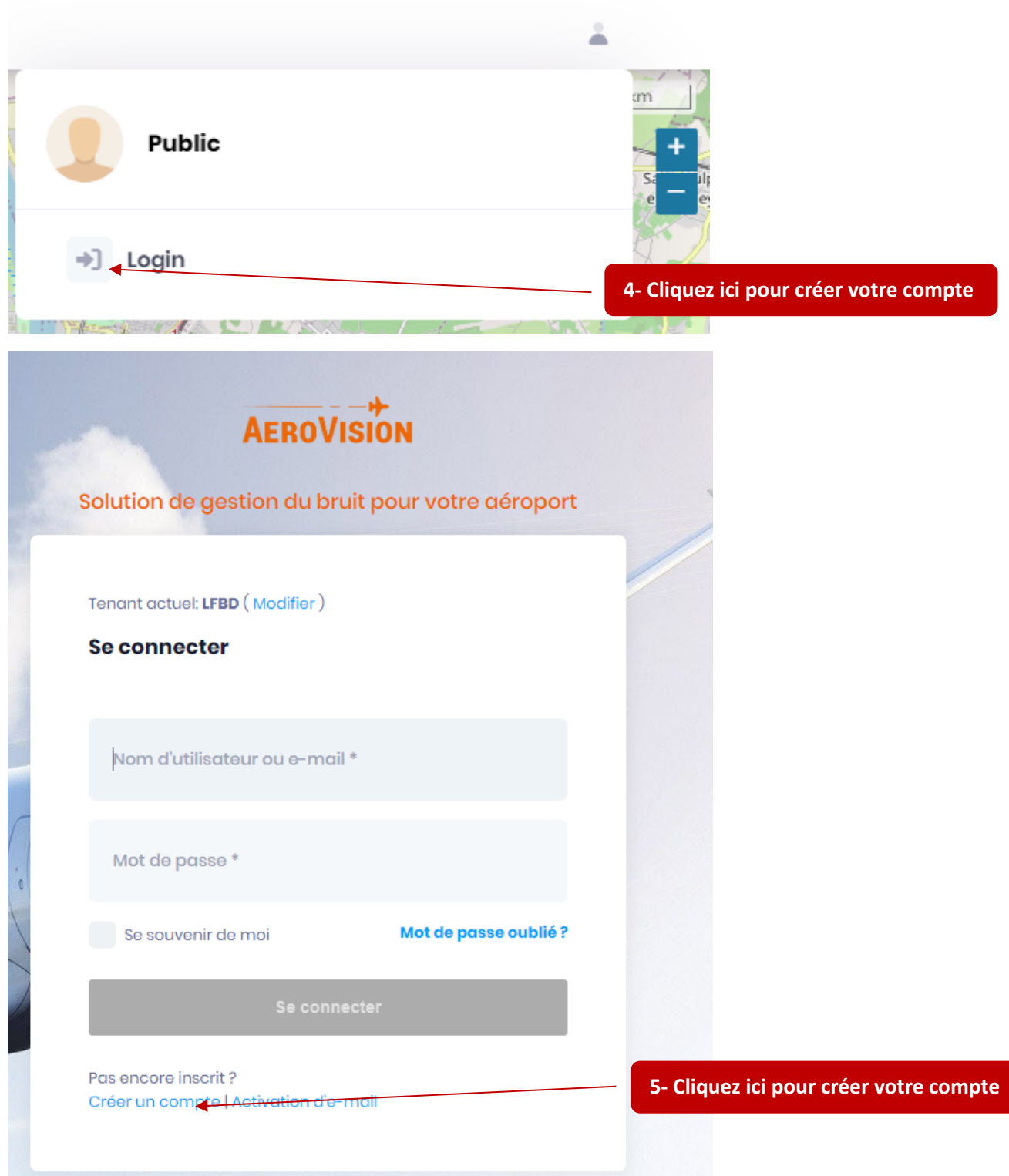

Cette opération est à faire pour créer votre compte. Une fois créé, il vous suffira juste de vous connecter avec vos identifiants à l'étape 4 (ci-dessus en haut de page).

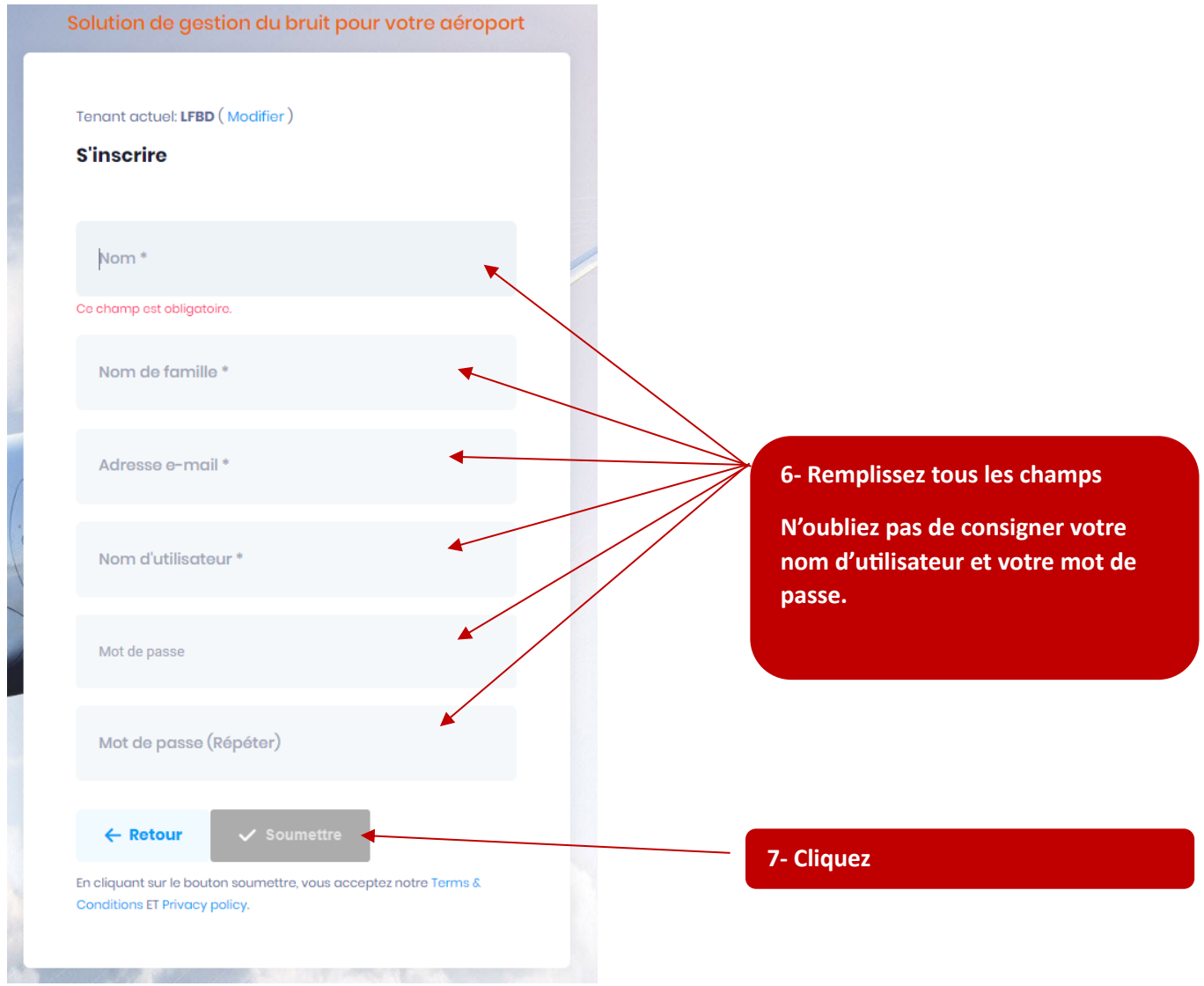

Vous recevez un mail vous demandant de valider votre compte.

Une fois votre compte validé, vous allez pouvoir déposer vos réclamations  $\heartsuit$ 

#### **COMMENT DEPOSER UNE RECLAMATION ?** 1<sup>ère</sup> possibilité

Accédez au site (Etape 1) …. Enregistrez le site dans votre barre de favoris pour le retrouver facilement

Connectez-vous (Etape 4)

Vous arrivez sur cet écran. Les points vers, dont les valeurs varient, sont les bornes d'enregistrement de bruit.

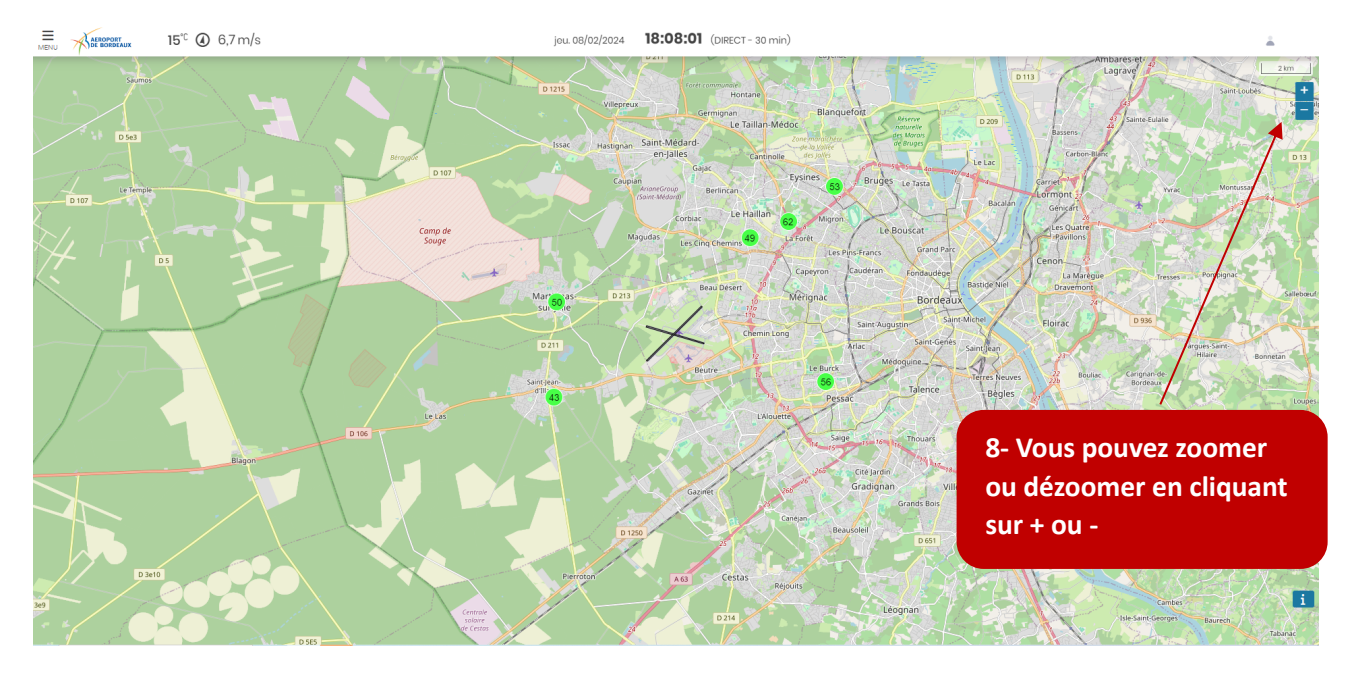

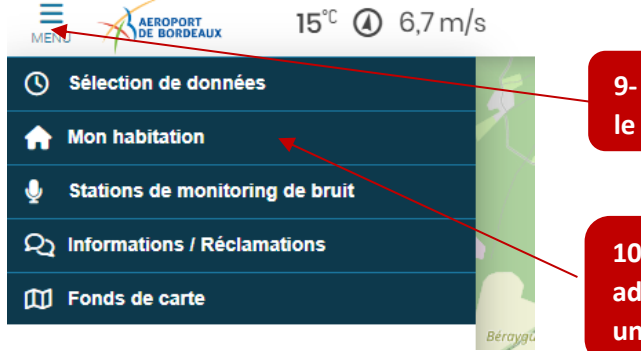

**9- Cliquez sur les traits horizontaux pour faire apparaître le menu déroulant**

**10- OPTION : en cliquant, vous pouvez enregistrer votre adresse, qui apparaîtra ensuite, sur votre compte, avec un point rouge sur la carte**

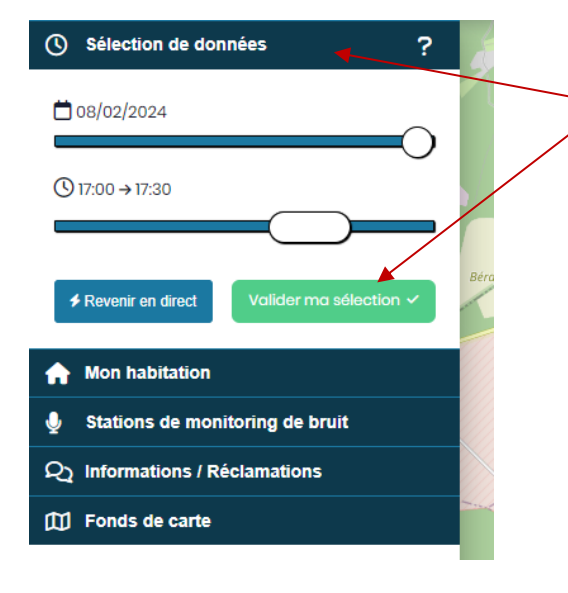

**11- Cliquez ici pour choisir le jour et la tranche horaire qui vous intéressent (par tranche de 30 minutes), puis validez**

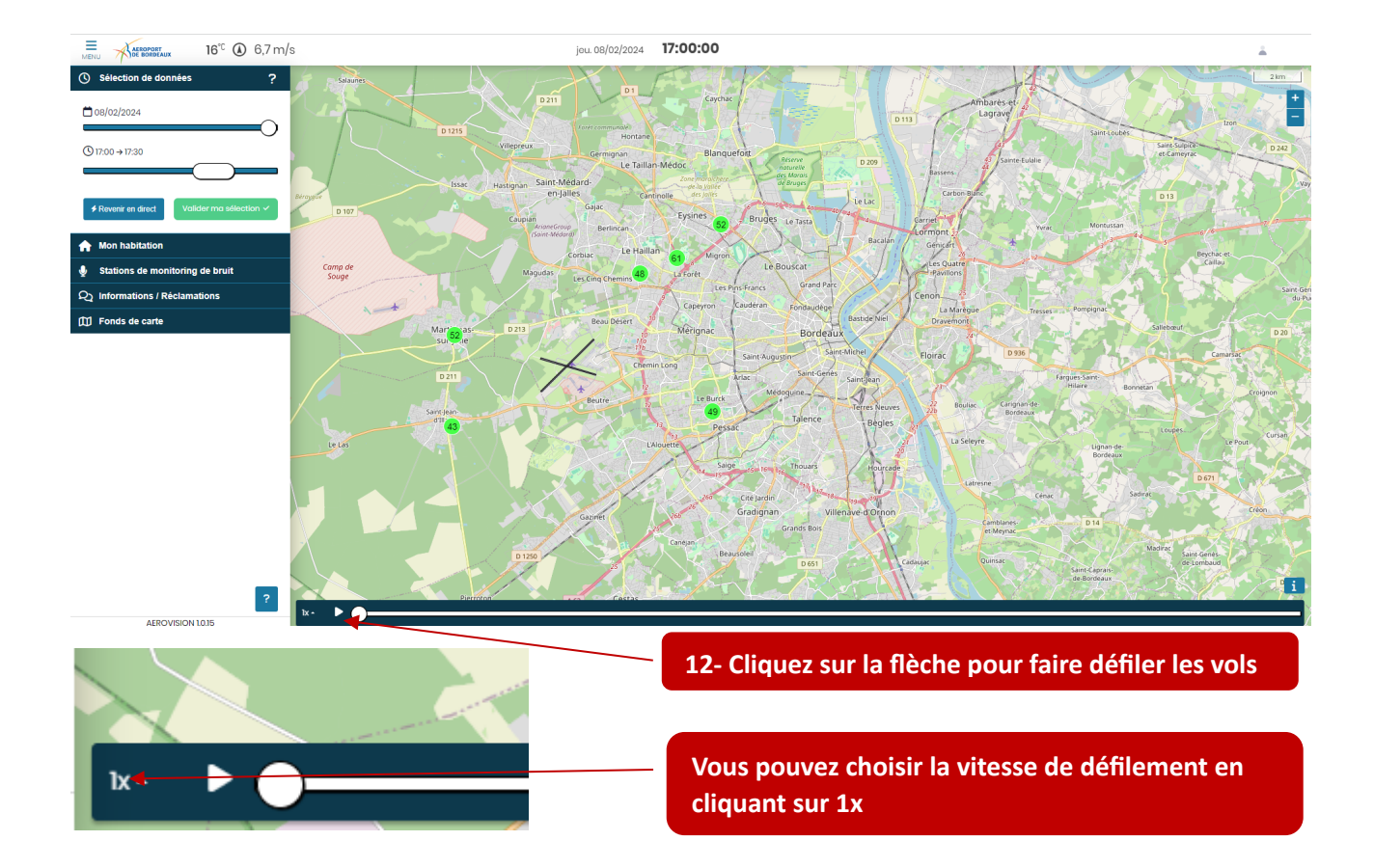

Imaginons que nous voulons déposer une réclamation pour l'avion en vert

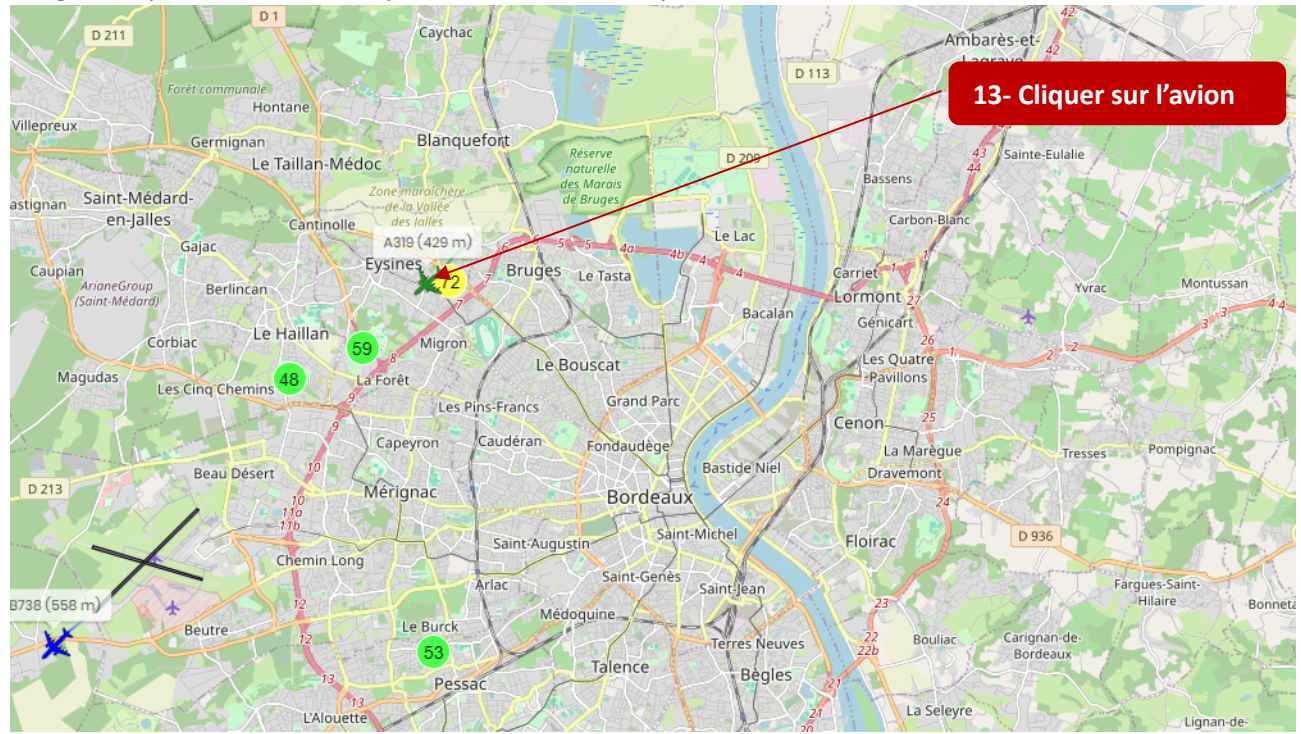

L'avion sélectionné devient bleu ciel et les informations relatives au vol vont apparaître à droite de l'écran

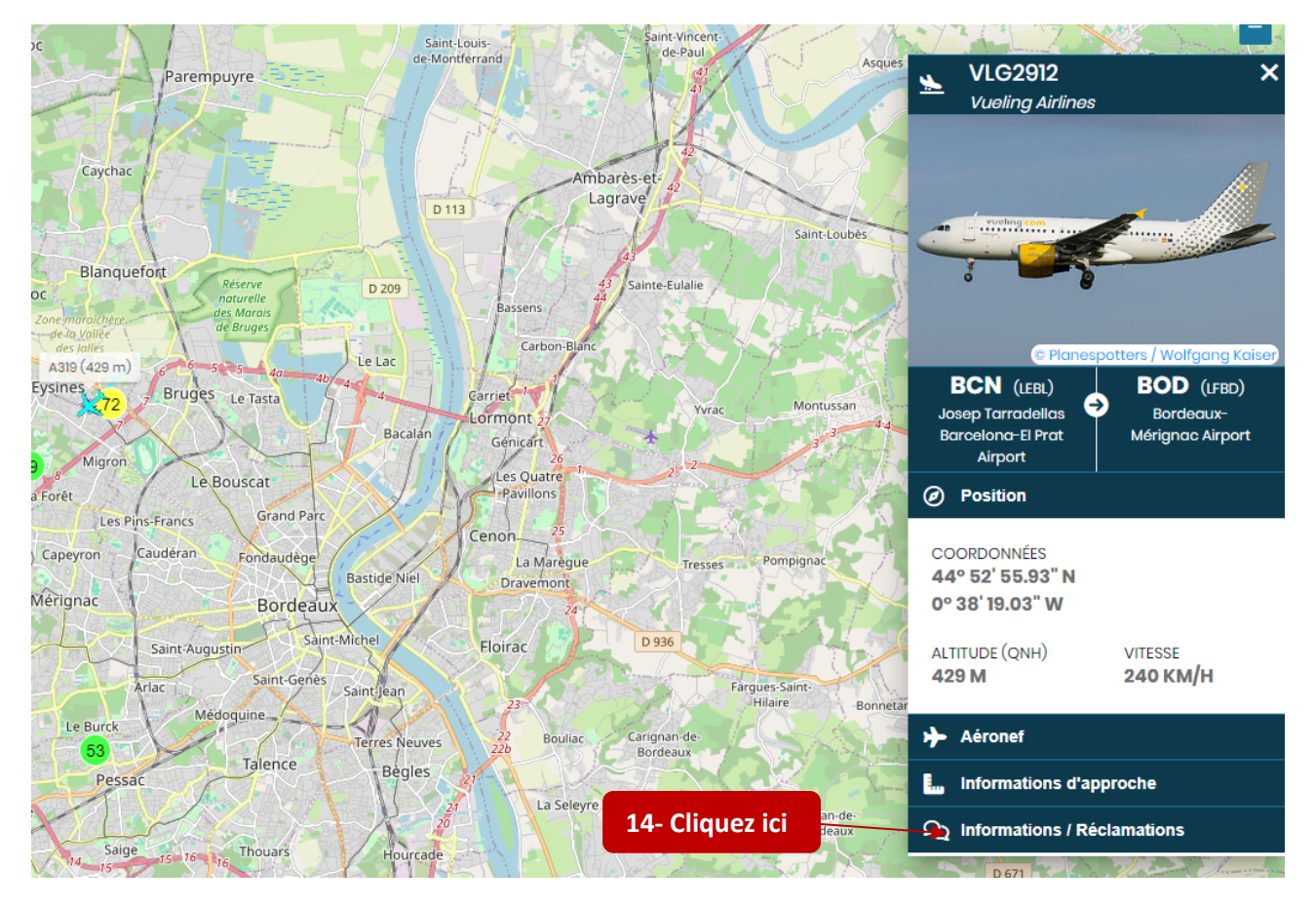

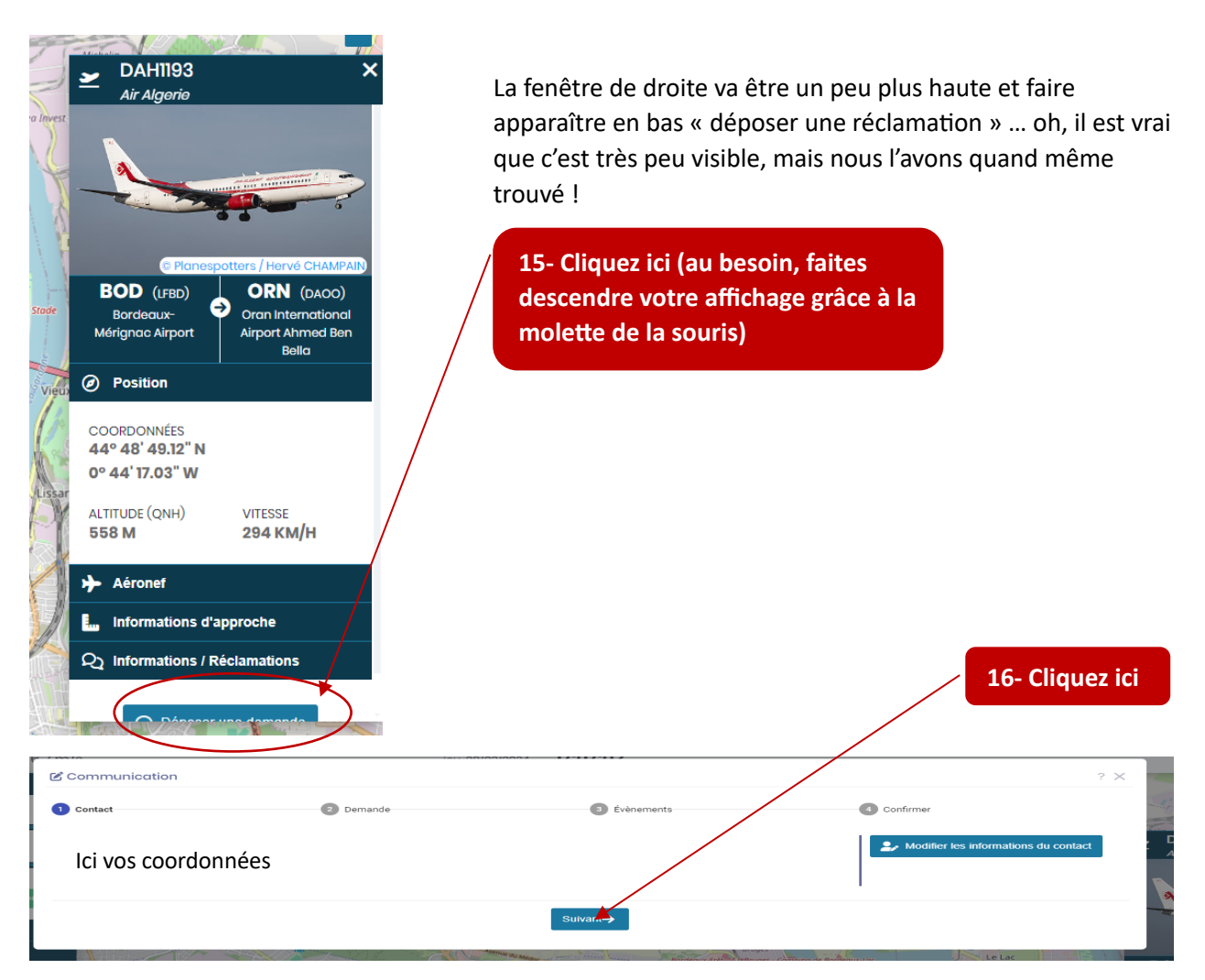

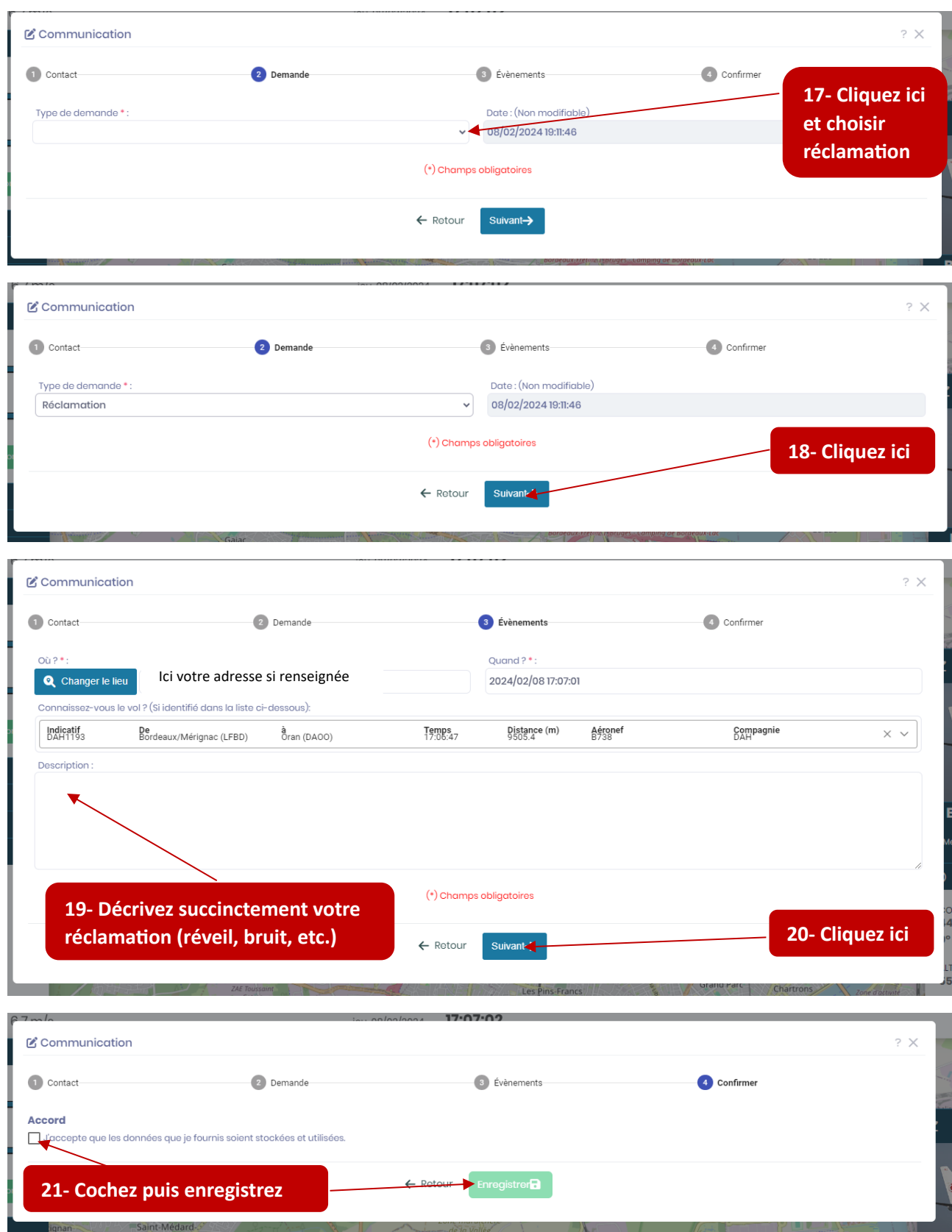

Bravo, vous avez réussi à déposer votre 1ère réclamation !.

Rassurez-vous, en le faisant régulièrement vous trouverez ça très facile !

# **Attention 1 mois seulement**

# **Modifier date et heure en haut**